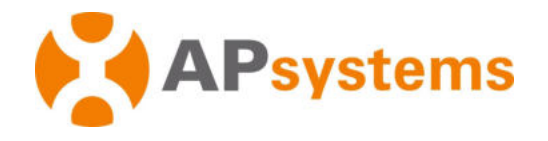

**Manuel d'installation/d'utilisation**

Unité de communication énergétique APsystems ECU-B

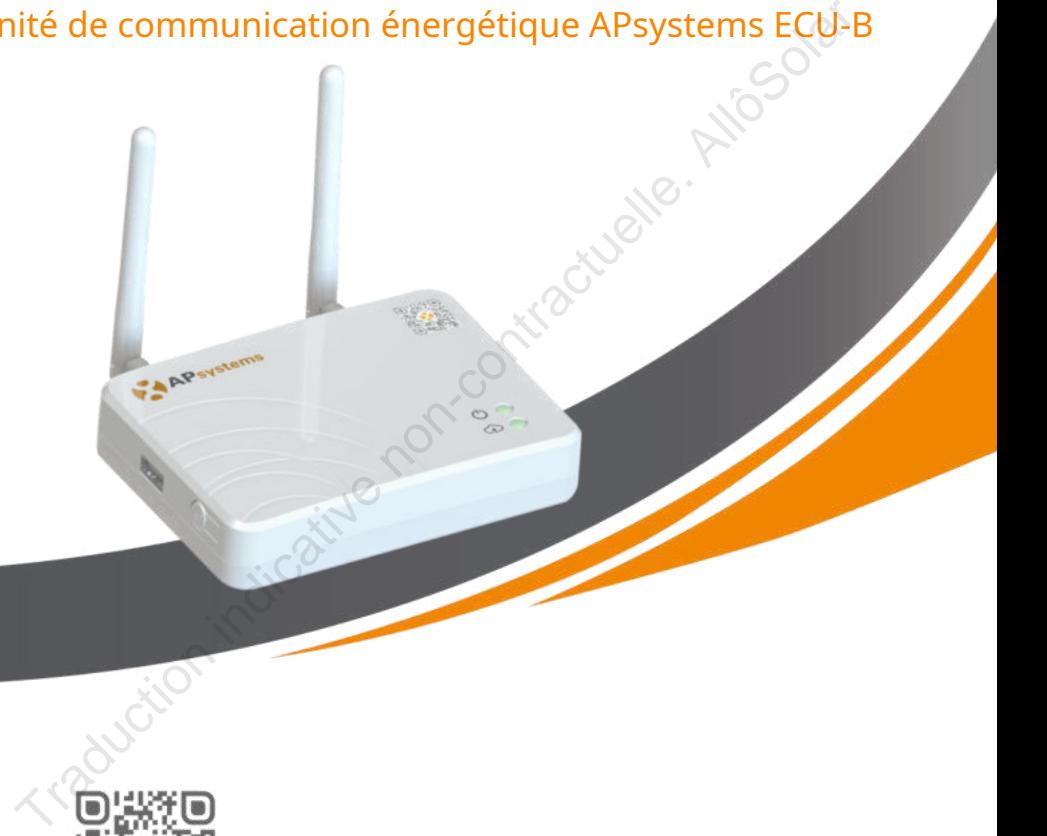

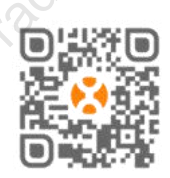

Veuillez scanner ce code QR pour télécharger nos applications

ou cliquez sur le lien cidessous : http://qr.to/1OrC © Tous droits réservés

# **Table des matières**

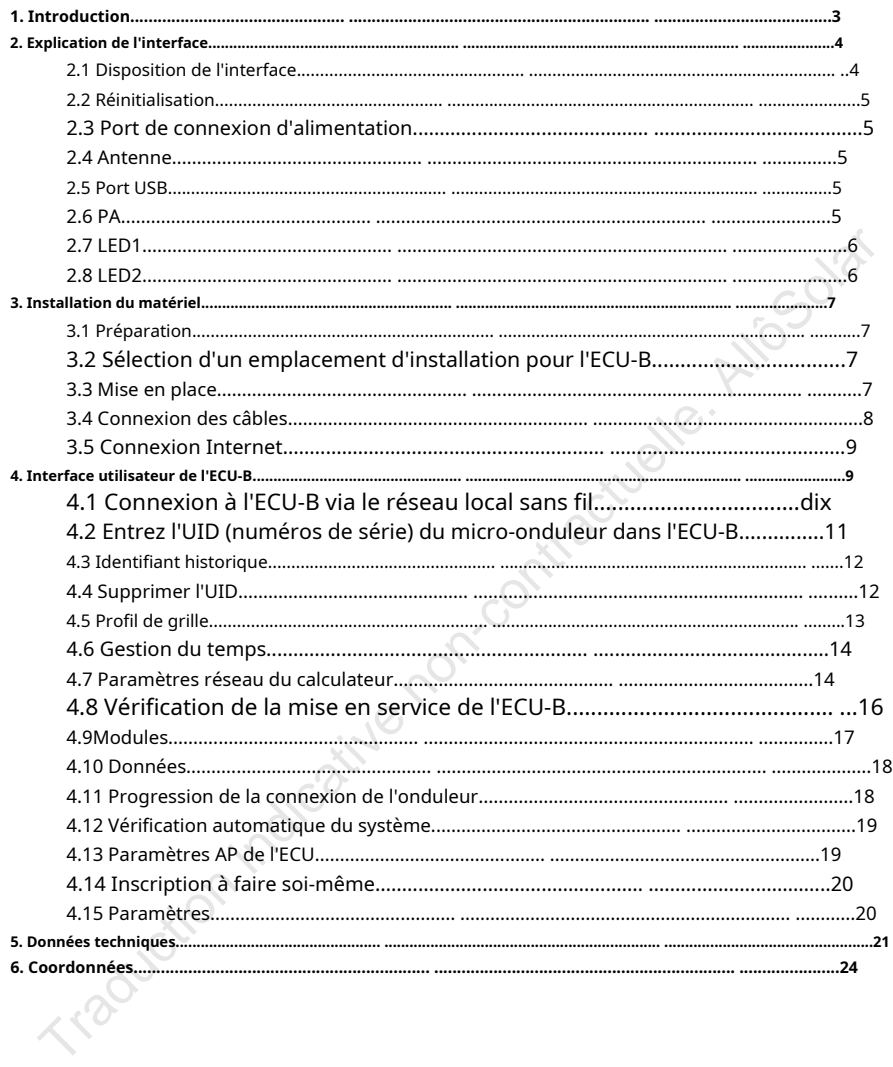

# <span id="page-2-0"></span>**1. Introduction**

L'unité de communication énergétique APsystems (ECU-B) est la passerelle d'information pour nos onduleurs.**L'ECU-B a été spécialement développé pour surveiller les petits systèmes photovoltaïques jusqu'à 4 modules photovoltaïques.**L'unité collecte les données de performances des modules de chaque onduleur individuel et transfère ces informations vers une base de données Internet en temps réel, ne nécessitant qu'un seul câble de données et d'alimentation. Grâce au logiciel de surveillance et d'analyse de l'énergie APsystems, l'ECU-B vous donne une analyse précise de chaque onduleur et module de votre installation solaire depuis APP. L'interface conviviale vous permet d'accéder à votre panneau solaire en quelques secondes.

#### **Caractéristiques**

- Collecte les statistiques individuelles des modules PV et des micro-onduleurs
- Communique en temps réel
- Ne nécessite aucun câblage supplémentaire

L'APsystems ECU-B est utilisé dans les applications interactives liées au réseau, composées généralement de cinq éléments clés :

- Micro-onduleur(s) APsystems
- APsystems Energy Communication Unit (ECU-B) EMA Manager
- APP : pour que l'installateur puisse configurer l'ECU-B
- EMA APP : pour permettre aux utilisateurs finaux d'avoir accès aux données et aux performances de leur système à tout moment et en tout lieu
- APsystems Energy Monitoring and Analysis (EMA) : système de surveillance et d'analyse basé sur le Web, destiné aux utilisateurs finaux et aux installateurs

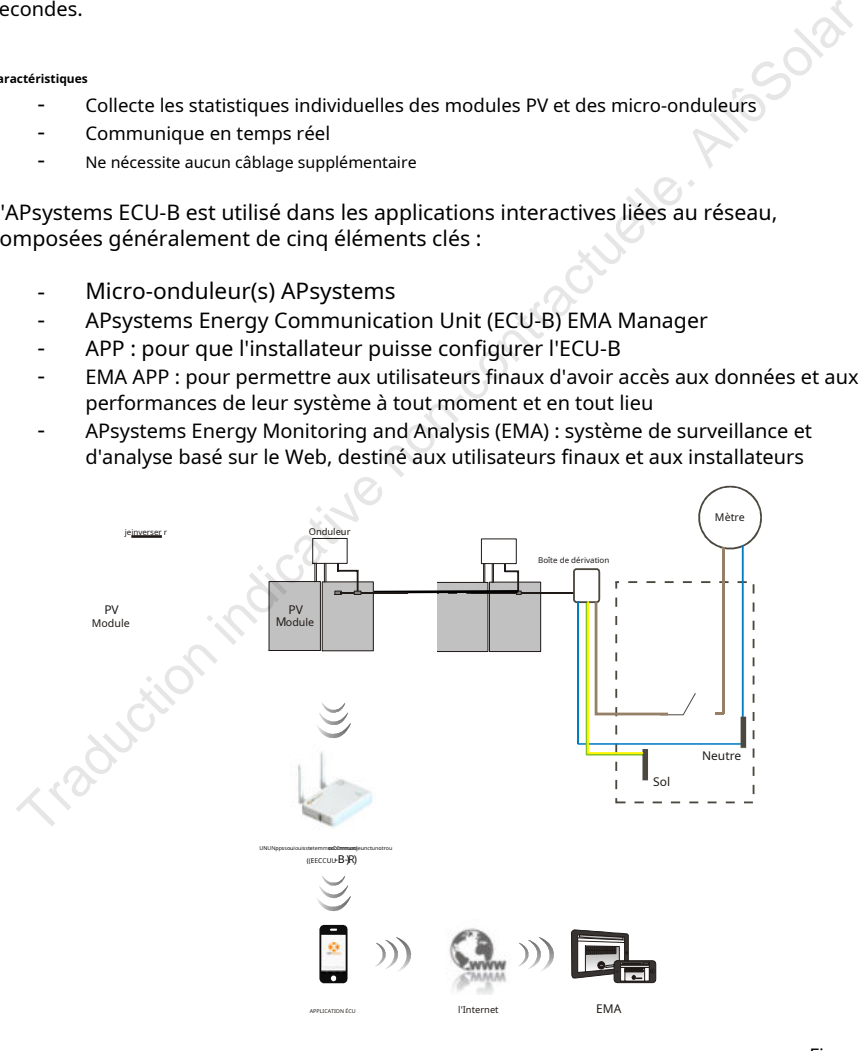

Figure 1

# <span id="page-3-0"></span>**2. Explication de l'interface**

#### <span id="page-3-1"></span>**2.1 Disposition de l'interface**

L'interface ECU-B comprend (figure 2) de gauche à droite

- Bouton de réinitialisation
- Con[necteur d'a](file:///C:/Users/yn/AppData/Local/youdao/dict/Application/6.3.69.8341/resultui/frame/javascript:void(0);)ntenne Wifi (communication WLAN entre l'ECU et le routeur)
- port de connexion électrique -
- Connecteur d'antenne Zigbee (communication entre ECU et microonduleurs) -

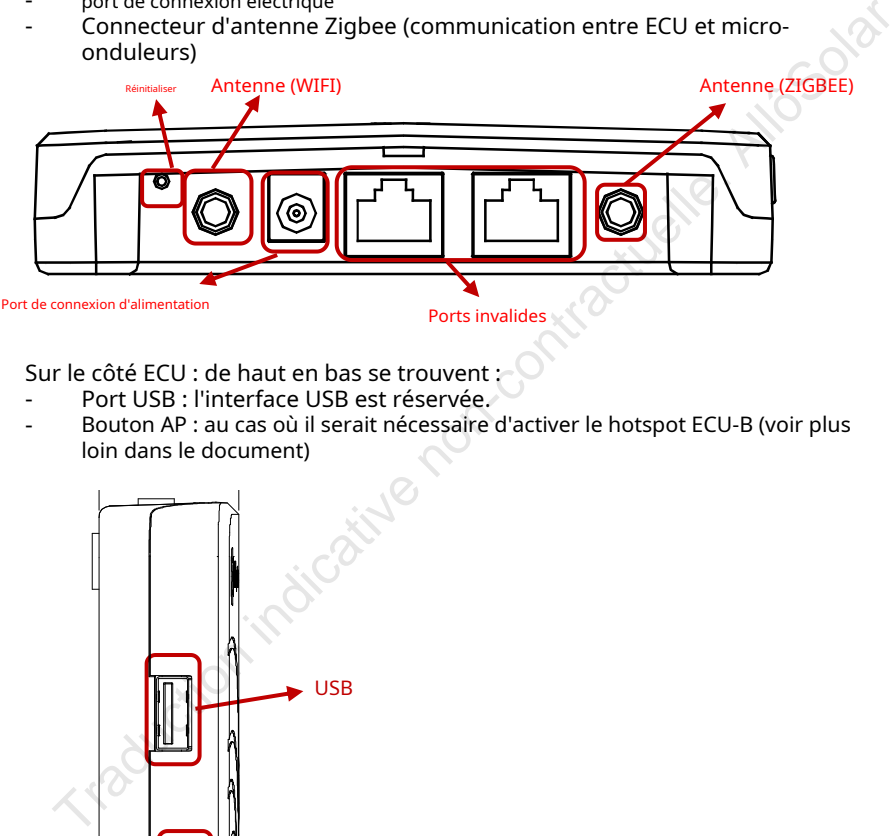

Sur le côté ECU : de haut en bas se trouvent :

- Port USB : l'interface USB est réservée.
- Bouton AP : au cas où il serait nécessaire d'activer le hotspot ECU-B (voir plus loin dans le document)

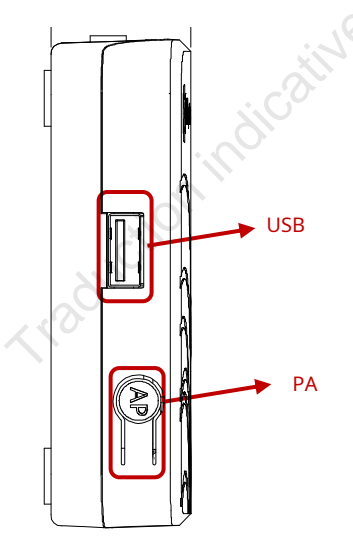

Figure 2

# **2. Explication de l'interface**

<span id="page-4-0"></span>**2.2 Réinitialisation**

Appuyez sur le bouton Réinitialiser pendant trois secondes ou plus et l'ECU-B reviendra automatiquement aux paramètres par défaut.

## **LNOTICE**

Le mot de passe sans fil sera remplacé par « 88888888 ».

#### <span id="page-4-1"></span>**2.3 Port de connexion d'alimentation**

Le port de connexion d'alimentation connecte l'alimentation via l'adaptateur secteur.

## <span id="page-4-2"></span>**2.4 Antenne**

Les antennes contenues dans l'emballage doivent être connectées à l'ECU-B. Une antenne est utilisée pour la communication entre l'ECU-B et les onduleurs, l'autre antenne est utilisée pour la connexion Wi-Fi entre l'ECU-B et le routeur. Port de connexion d'alimentation<br>
port de connexion d'alimentation connecte l'alimentation via l'adaptateur secteur.<br> **4 Antenne**<br>
santenne est utilisée pour la communication entre l'ECU-B et les onduleurs, l'autre<br>
tenne

## <span id="page-4-3"></span>**Port USB 2,5**

L'interface USB est réservée.

## <span id="page-4-4"></span>**2.6 PA**

Le bouton AP permet d'activer le hotspot wifi du calculateur. Lors de la configuration de l'ECU, l'installateur doit d'abord se connecter au point d'accès de l'ECU via son téléphone intelligent ou sa tablette.

Appuyez sur le bouton AP pendant quelques secondes : le hotspot ECU sera actif pendant une heure. Si plus de temps est nécessaire pour configurer l'ECU, appuyez sur le bouton AP pour réactiver le point d'accès.

# **2. Explication de l'interface**

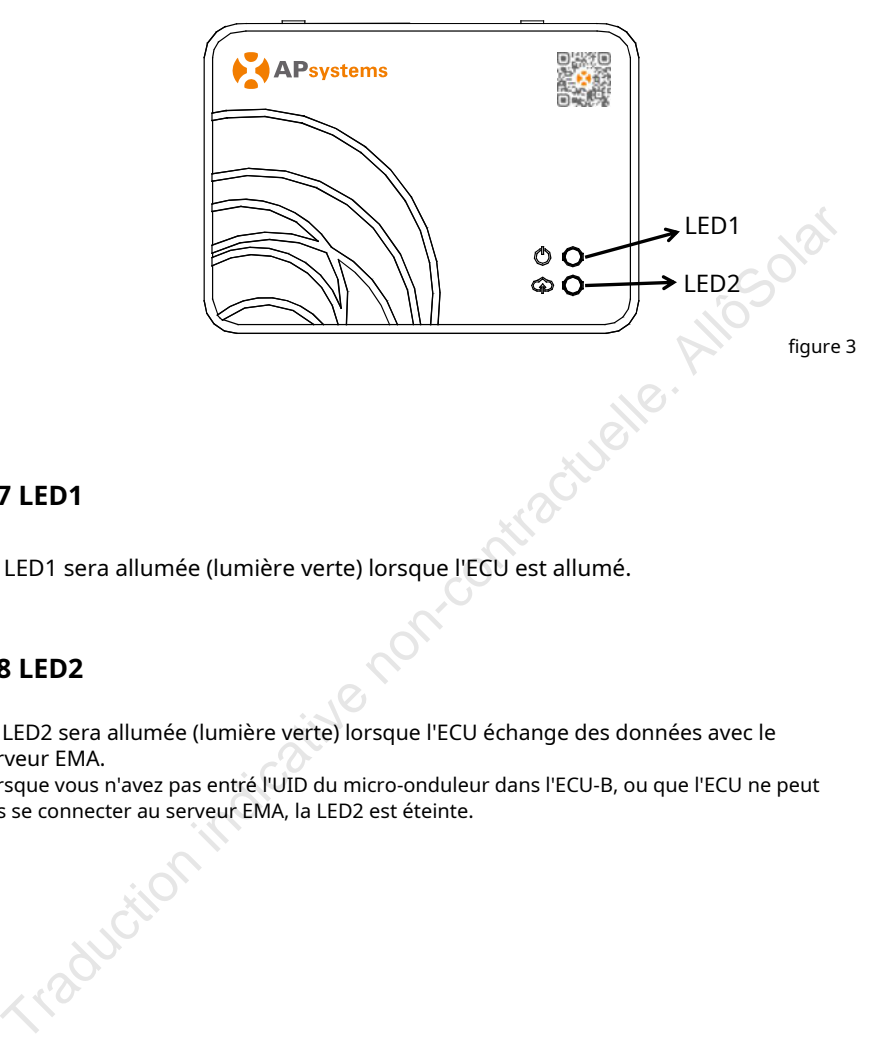

## <span id="page-5-0"></span>**2.7 LED1**

La LED1 sera allumée (lumière verte) lorsque l'ECU est allumé.

## <span id="page-5-1"></span>**2.8 LED2**

La LED2 sera allumée (lumière verte) lorsque l'ECU échange des données avec le serveur EMA.

Lorsque vous n'avez pas entré l'UID du micro-onduleur dans l'ECU-B, ou que l'ECU ne peut pas se connecter au serveur EMA, la LED2 est éteinte.

## <span id="page-6-1"></span><span id="page-6-0"></span>**3.1 Préparation**

Assurez-vous que les composants suivants sont prêts avant de commencer à installer l'ECU-B :

- Une prise électrique CA standard dédiée (située le plus près possible du générateur photovoltaïque pour assurer une bonne communication entre l'ECU et les micro-onduleurs).
- Un routeur sans fil.
- Un smartphone ou une tablette avec l'application EMA Manager prête à l'emploi (voir page 10).

## <span id="page-6-2"></span>**3.2 Sélection d'un emplacement d'installation pour l'ECU-B**

- Choisissez un emplacement aussi proche que possible du générateur photovoltaïque.
- L'ECU-B n'est PAS conçu pour une utilisation en extérieur. En cas d'installation à l'extérieur, assurez-vous que l'ECU-B est placé dans un boîtier étanche et que l'antenne (wifi et Zigee) est placée à l'extérieur du boîtier pour assurer une communication optimale. Si vous devez utiliser des antennes d'extension pour vous rapprocher du réseau photovoltaïque, veuillez vous assurer que les antennes d'extension sont Wifi 2,4 GHz avec des connecteurs SMA mâle/femelle. Ces antennes d'extension ne sont pas fournies par APsystems, mais peuvent être achetées dans n'importe quel magasin d'électricité/PV. Traduction sais in:<br>
Un smartphone ou une tablette avec l'application EMA Manager prête à l'emploi (v<br>
page 10).<br>
2 Sélection d'un emplacement aussi proche que possible du générateur photovoltaique.<br>
1 Choistsez un emplace

## <span id="page-6-3"></span>**3.3Installation**

#### 1) Utiliser un support mural

Lors du montage de l'ECU-B sur un mur, assurez-vous de sélectionner un emplacement intérieur frais et sec.

- En fonction de la surface du mur sur laquelle vous montez l'ECU-B, utilisez soit deux vis pour cloisons sèches, soit des chevilles murales, installées à 100 mm l'une de l'autre (les vis pour cloisons sèches et les chevilles murales ne sont pas incluses dans le kit ECU-B).
- Alignez et faites glisser l'ECU-B sur les vis de montage.

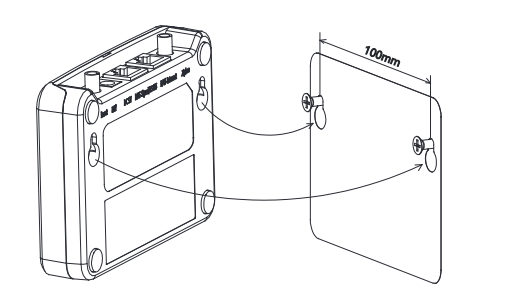

Figure 4

# **3. Installation du matériel**

2) si l'ECU-B n'est pas monté sur un support mural, vous pouvez le placer n'importe où sur une surface plane ou un meuble, à proximité d'une prise de courant.

## <span id="page-7-0"></span>**3.4 Connexion des câbles**

- 1) Utiliser un support mural
	- l'ECU-B.

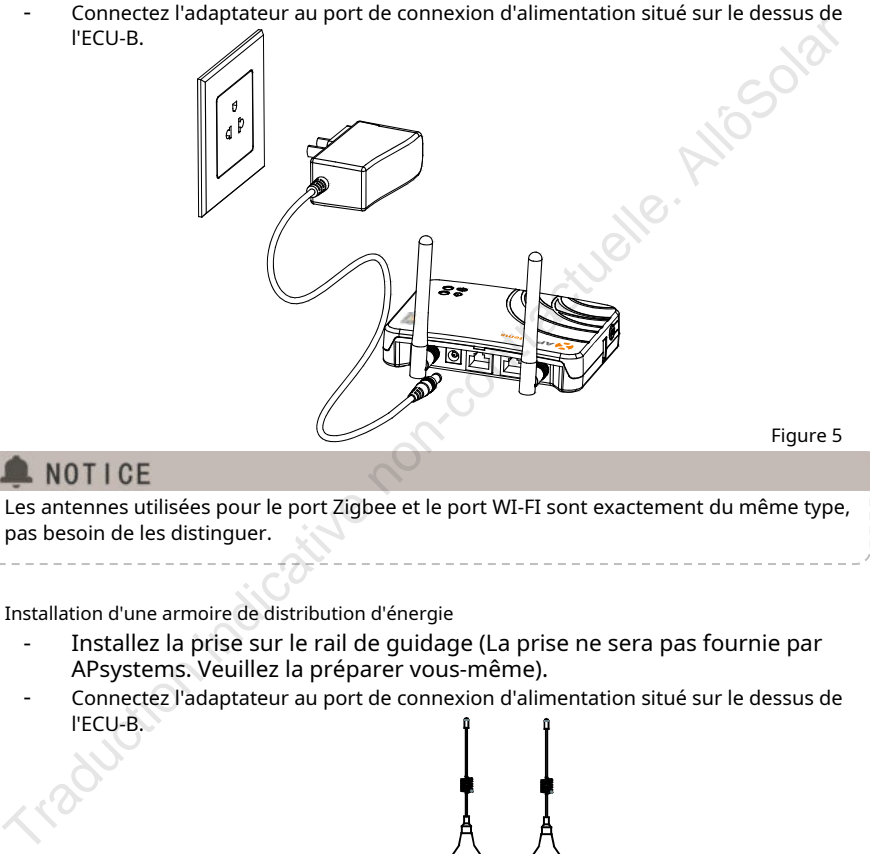

- 2) Installation d'une armoire de distribution d'énergie
	- Installez la prise sur le rail de guidage (La prise ne sera pas fournie par APsystems. Veuillez la préparer vous-même).
	- Connectez l'adaptateur au port de connexion d'alimentation situé sur le dessus de l'ECU-B. -

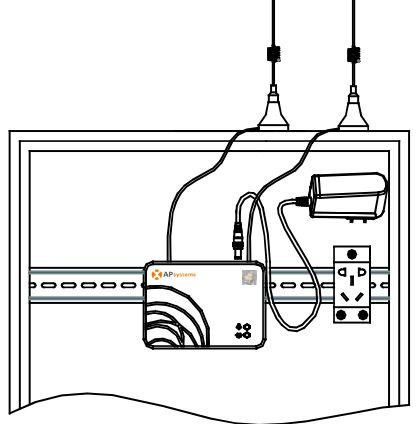

Figure 6

# **3. Installation matérielle**

# NOTICE

Les antennes du calculateur doivent être laissées à l'extérieur de l'armoire, même si l'armoire est en plastique. Veuillez vous assurer que les antennes d'extension sont Wifi 2,4 GHz avec des connecteurs SMA mâle/femelle. Ces antennes d'extension ne sont pas fournies par APsystems, mais peuvent être achetées dans n'importe quel magasin d'électricité/PV.

## **3.5 Connexion Internet**

<span id="page-8-0"></span>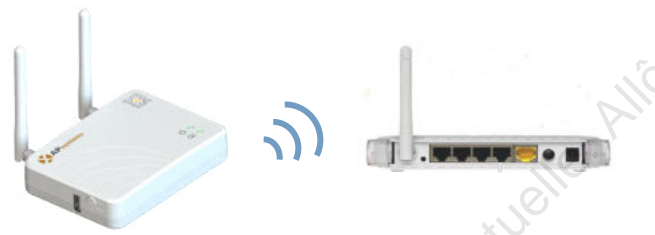

<span id="page-8-1"></span>Figure 7

Utilisez le WLAN interne de l'ECU-B (voir Gérer la connexion WLAN ).

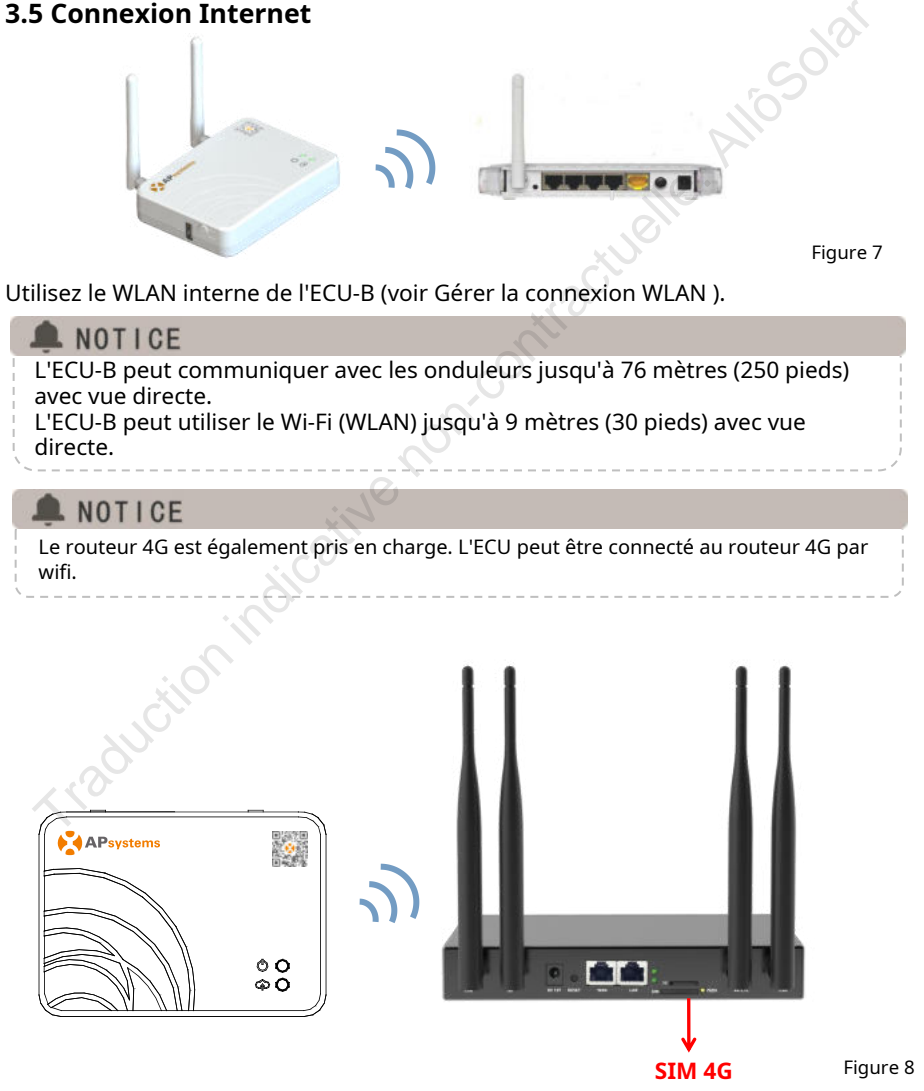

Veuillez scanner le code QR ci-dessous pour avoir accès à nos produits et à notre catalogue d'applications, ou cliquez sur ce lien pour télécharger nos applications : http://qr.to/1OrC.

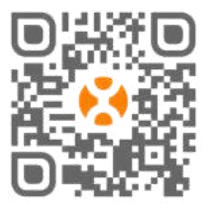

- APPLICATION EMA Manager : pour les installateurs
	- Installateurs professionnels : toutes les fonctionnalités disponibles
	- Installateurs DIY (Do It Yourself) : seules les fonctionnalités ECU\_APP disponibles
- EMA APP : pour les utilisateurs finaux uniquement

## <span id="page-9-0"></span>**4.1 Connexion à l'ECU-B via le réseau sans fil local**

- Assurez-vous d'avoir téléchargé l'application EMA Manager sur votre smartphone ou votre tablette.
- Assurez-vous que le hotspot ECU-B est activé (sinon, appuyez sur le bouton AP pendant quelques secondes)
- Ouvrez Paramètres > Wi-Fi sur votre smartphone ou votre tablette
- Sélectionnez le point d'accès ECU-B : le nom est ECU\_B\_2163XXXX (imitant le numéro de série de l'ECU-B)
- Connectez votre smartphone ou votre tablette au hotspot ECU-B. Le mot de passe par défaut est « 88888888 » (8 fois 8) -
- Une fois la connexion établie avec le point d'accès ECU-B, ouvrez l'application EMA Manager.
- Sélectionner "**APPLICATION ÉCU**" pour entrer dans l'outil de mise en service (vous pouvez accéder à l'application ECU sans aucun identifiant ni mot de passe).

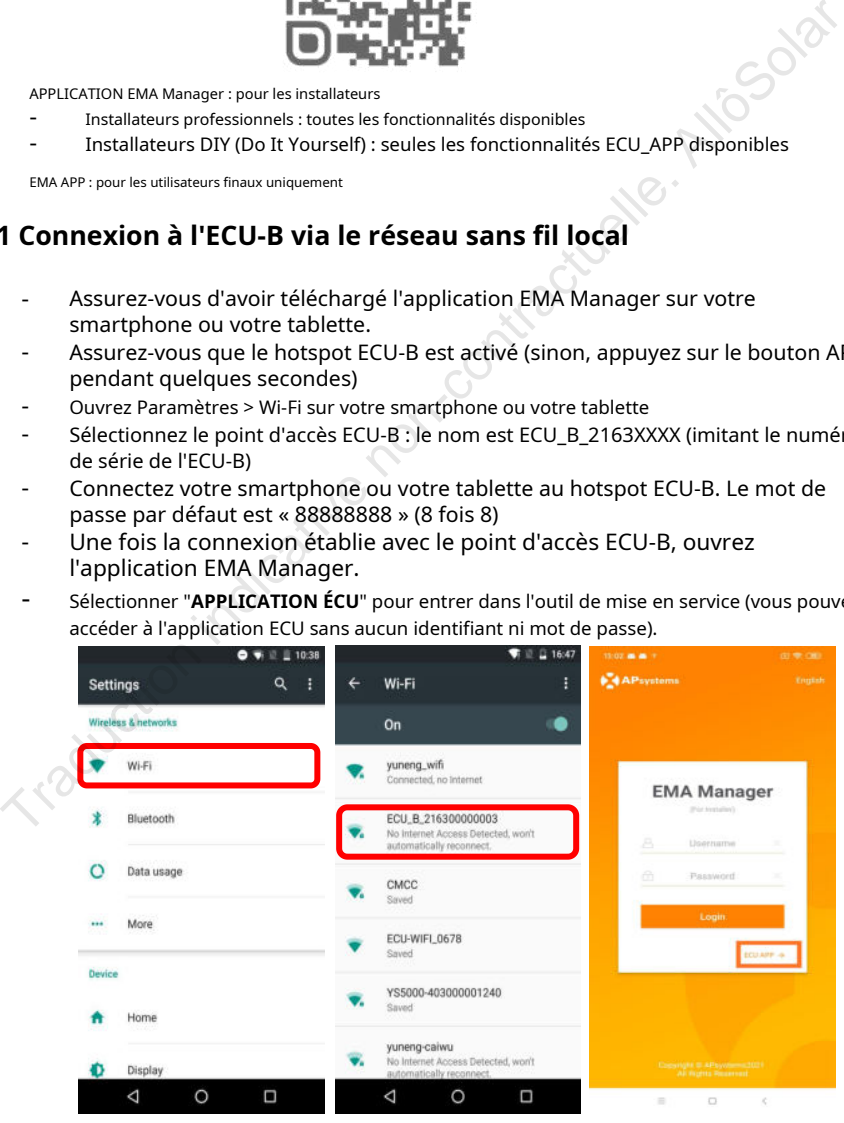

## <span id="page-10-0"></span>**4.2 Entrez l'UID (numéros de série) du micro-onduleur dans l'ECU-B**

- Cliquez sur « Espace de travail », sélectionnez « Gestion des identifiants », saisir l'UID du micro-onduleur (numéro de série : 12 chiffres commençant par un 4, un 5, un 7 ou un 8) ou un scanner de tablette. manuellement ou scannez l'UID avec votre smartphone
- Une fois l'UID du micro-onduleur saisi, veuillez appuyer sur « Sync » -

Veuillez ne pas saisir l'UID de l'ECU dans le menu de gestion des ID (numéro de série à 12 chiffres commençant par 2163-).

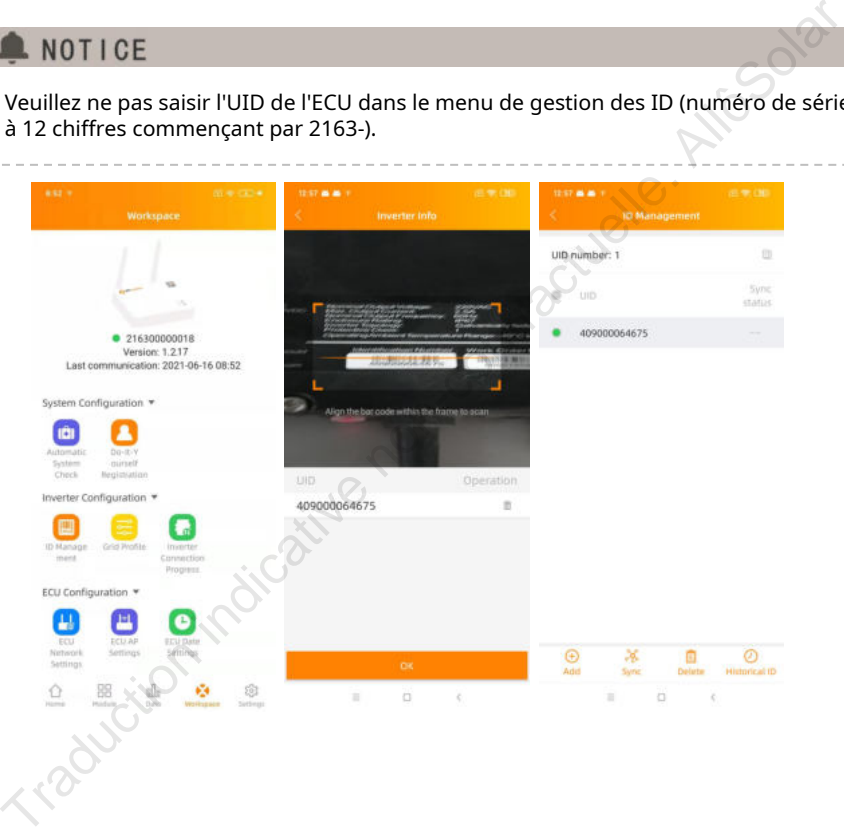

## <span id="page-11-0"></span>**4.3 ID historique**

Si l'ECU a accidentellement vidé la liste des onduleurs, vous pouvez utiliser le même téléphone portable pour restaurer rapidement la liste des identifiants de l'onduleur.

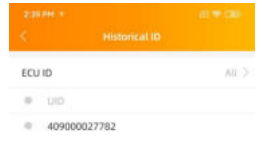

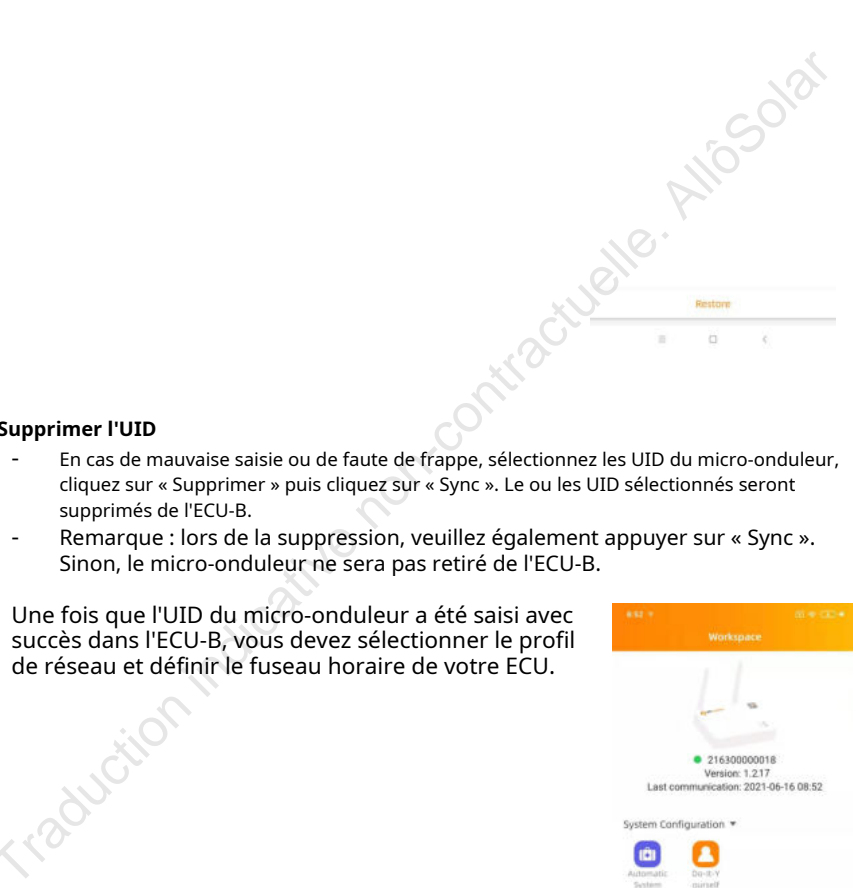

#### <span id="page-11-1"></span>**4.4 Supprimer l'UID**

- En cas de mauvaise saisie ou de faute de frappe, sélectionnez les UID du micro-onduleur, cliquez sur « Supprimer » puis cliquez sur « Sync ». Le ou les UID sélectionnés seront supprimés de l'ECU-B.
- Remarque : lors de la suppression, veuillez également appuyer sur « Sync ». Sinon, le micro-onduleur ne sera pas retiré de l'ECU-B. -

Une fois que l'UID du micro-onduleur a été saisi avec succès dans l'ECU-B, vous devez sélectionner le profil de réseau et définir le fuseau horaire de votre ECU.

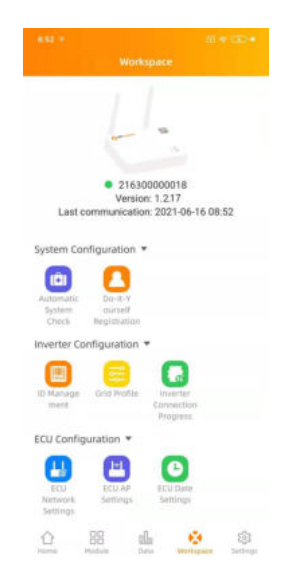

### <span id="page-12-0"></span>**4.5 Profil de grille**

- Depuis l'espace de travail, sélectionnez « Profil de grille ».
- Sélectionnez d'abord le pays, puis la ville.

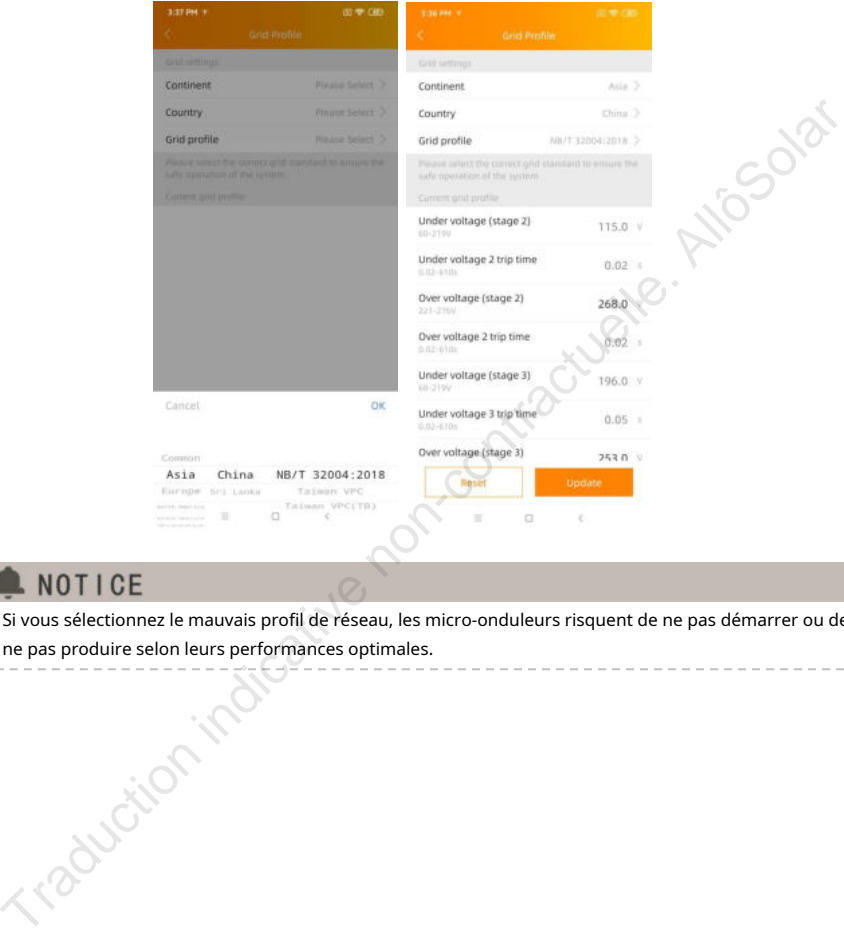

Si vous sélectionnez le mauvais profil de réseau, les micro-onduleurs risquent de ne pas démarrer ou de

ne pas produire selon leurs performances optimales.

## <span id="page-13-0"></span>**4.6 Gestion du temps**

- Dans l'espace de travail, veuillez sélectionner le menu « Paramètres de date de l'ECU » configuration manuelle, cliquez sur « Date », « Heure » et « Fuseau horaire » pour modifier.
- Configuration automatisée : cliquez sur « Réglage rapide de l'heure » : l'application se synchronisera sur l'heure et le fuseau horaire selon les paramètres du smartphone ou de la tablette. -

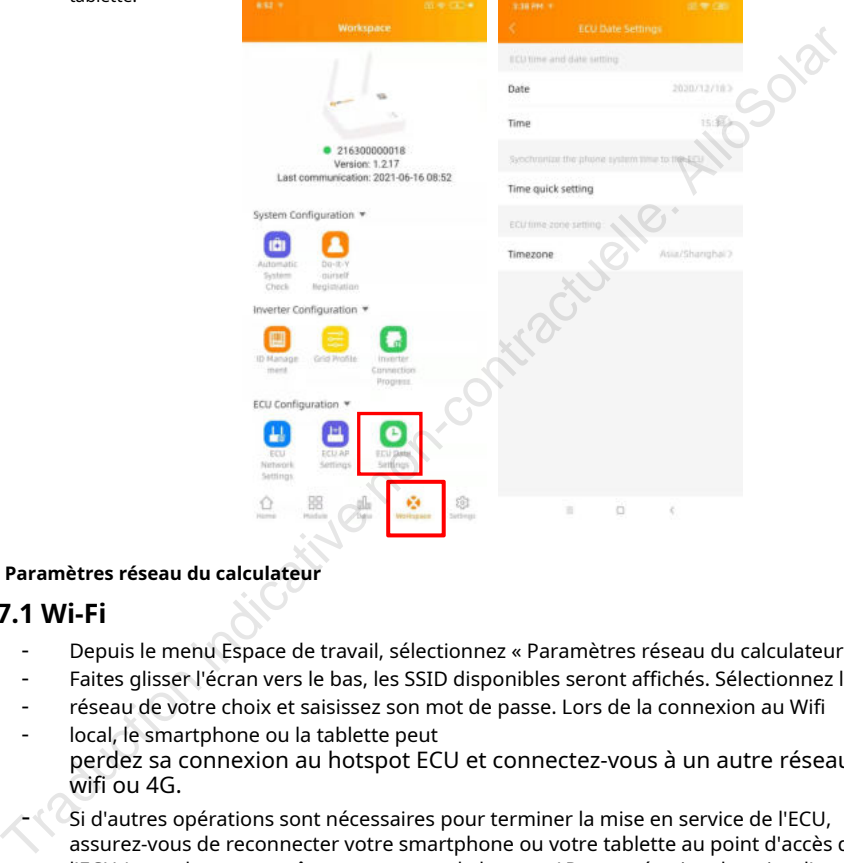

#### <span id="page-13-1"></span>**4.7 Paramètres réseau du calculateur**

## **4.7.1 Wi-Fi**

- Depuis le menu Espace de travail, sélectionnez « Paramètres réseau du calculateur ».
- Faites glisser l'écran vers le bas, les SSID disponibles seront affichés. Sélectionnez le
- réseau de votre choix et saisissez son mot de passe. Lors de la connexion au Wifi
- local, le smartphone ou la tablette peut perdez sa connexion au hotspot ECU et connectez-vous à un autre réseau wifi ou 4G.

- Si d'autres opérations sont nécessaires pour terminer la mise en service de l'ECU, assurez-vous de reconnecter votre smartphone ou votre tablette au point d'accès de l'ECU (vous devrez peut-être appuyer sur le bouton AP pour réactiver le point d'accès)

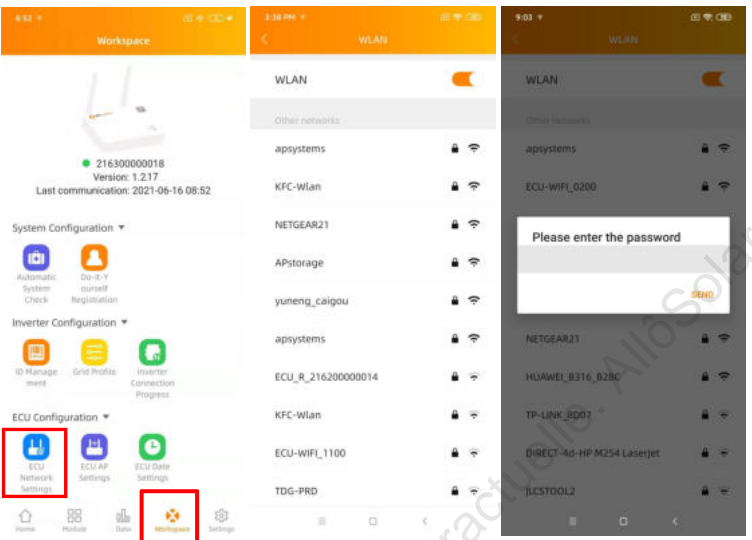

- Lorsque votre smartphone ou tablette est à nouveau connecté au point d'accès ECU, vous pouvez ouvrir la page d'accueil de l'application ECU et vérifier l'état de la connexion Internet.
- La première puce (avec l'UID de l'ECU) lorsqu'elle est verte indique que le smartphone/la tablette est correctement connecté au point d'accès de l'ECU.
- La 2ème puce doit être verte si la connexion wifi a été établie avec succès.

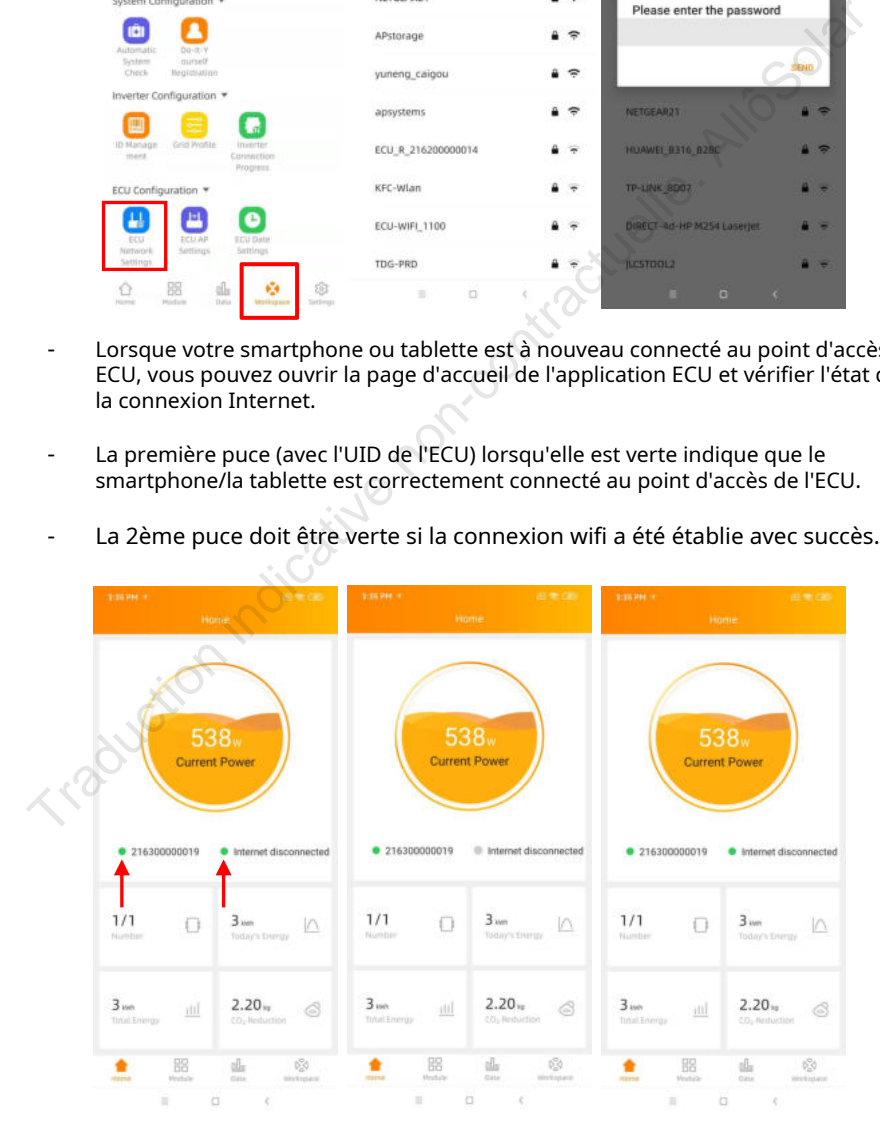

## <span id="page-15-0"></span>**4.8 Vérification de la mise en service de l'ECU-B**

- Une fois l'ECU-B mis en service, l'installateur peut vérifier l'état sur la page d'accueil de l'application ECU :
- Plusieurs informations s'affichent -

- Informations sur les systèmes (UID ECU, numéro de série)

- nombre de micro-onduleurs communiquant avec le calculateur / nombre des ID).

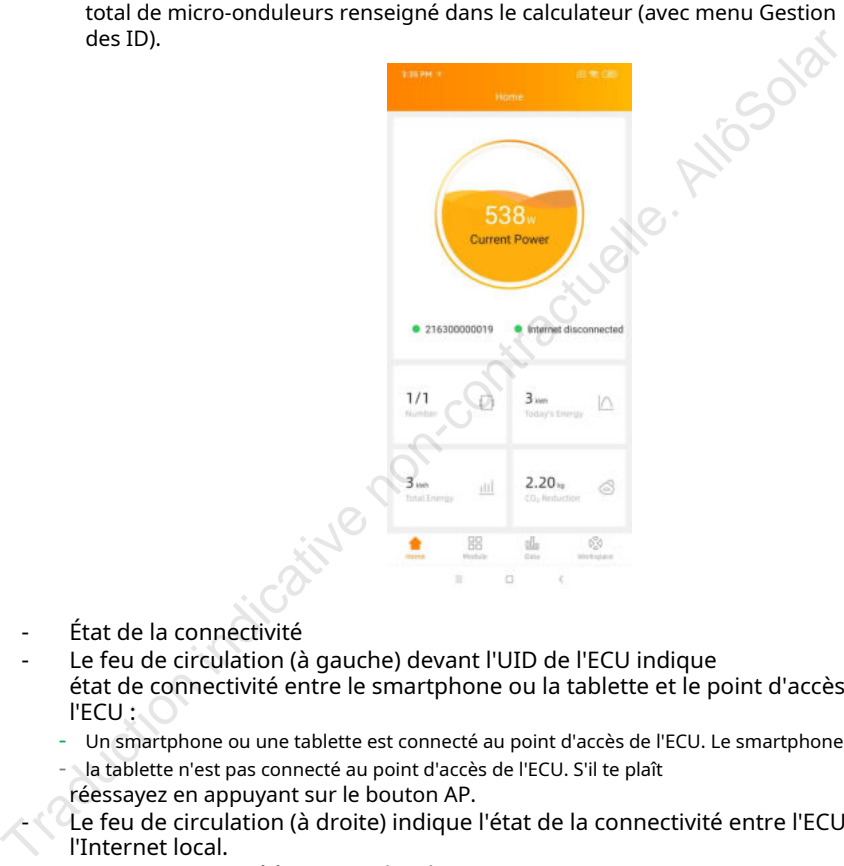

- État de la connectivité
- Le feu de circulation (à gauche) devant l'UID de l'ECU indique état de connectivité entre le smartphone ou la tablette et le point d'accès de l'ECU :
	- Un smartphone ou une tablette est connecté au point d'accès de l'ECU. Le smartphone ou
	- la tablette n'est pas connecté au point d'accès de l'ECU. S'il te plaît réessayez en appuyant sur le bouton AP.
	- Le feu de circulation (à droite) indique l'état de la connectivité entre l'ECU et l'Internet local.
	- -L'ECU est connecté à Internet local.
	- -L'ECU n'est pas connecté à Internet.

Autres infos visibles depuis la page d'accueil

puissance de sortie du jour

- -Puissance totale depuis l'installation
- -CO₂Réduction depuis l'installation.

## <span id="page-16-0"></span>**4.9 Modules**

- Cette page affiche les micro-onduleurs renseignés dans l'ECU (Menu ID Management) et correctement enregistrés par l'ECU.

Un double micro-onduleur sera affiché par défaut avec 2 modules PV, tandis qu'un quadruple micro-onduleur sera affiché par défaut avec 4 modules PV. si certains canaux DC ne sont pas connectés volontairement, l'ECU\_APP affichera le nombre maximum de panneaux pouvant être connectés à un micro-onduleur donné

- La suppression du canal inutilisé doit être effectuée à partir du compte d'installation EMA lors de la création du compte d'utilisateur final.
- Sur la page du module, l'installateur peut visualiser les performances des micro-onduleurs enregistrés dans l'ECU.

Cliquez sur « Panneau » : les informations détaillées du micro-onduleur s'affichent, y compris l'UID de l'onduleur, la puissance CC du module PV, la tension du réseau, la fréquence et la température.

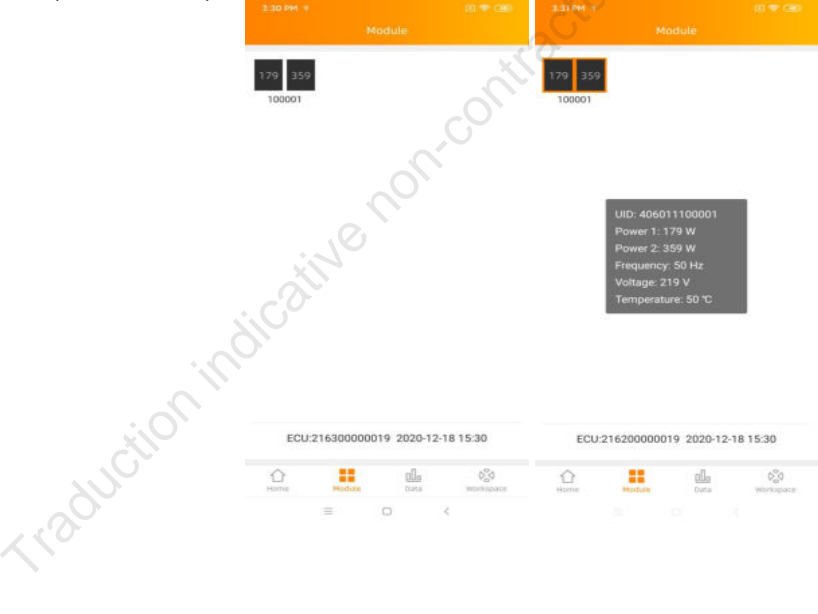

#### <span id="page-17-0"></span>**4.10 Données**

- Dans ce menu, vous pouvez visualiser les données détaillées au niveau du système :
	- Par jour
	- Par mois

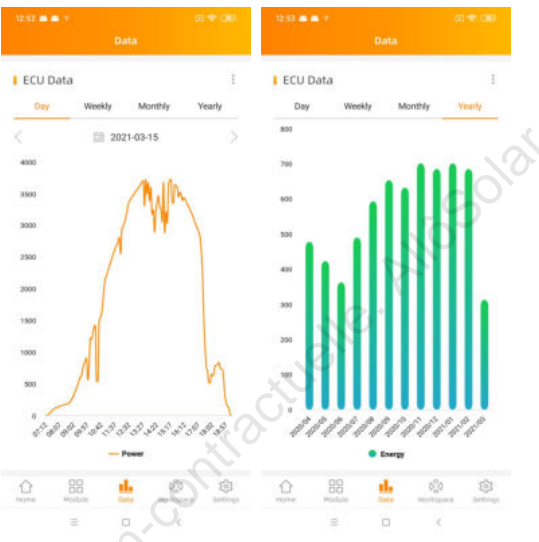

#### <span id="page-17-1"></span>**4.11 Progression de la connexion de l'onduleur**

- Ce menu affiche la progression de la connexion et la qualité de la communication entre le micro-onduleur et l'ECU, 100 % signifie que la connexion est terminée.

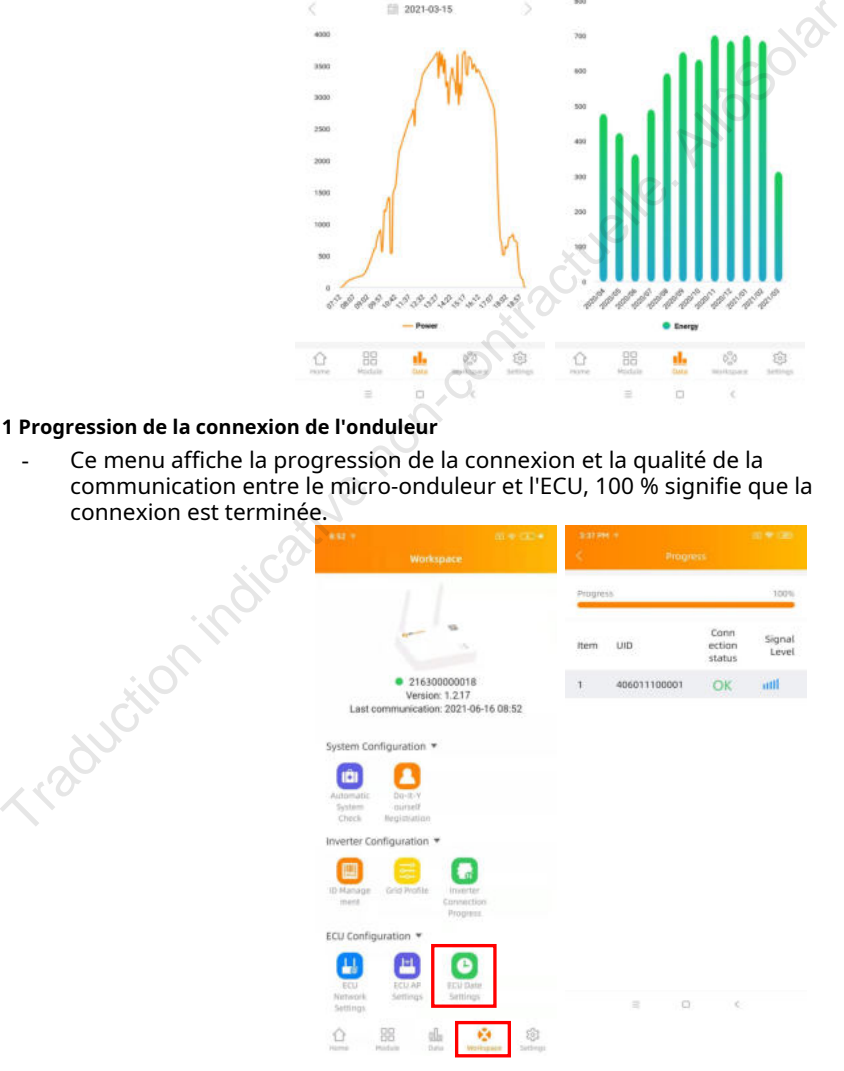

Les onduleurs avec "OK" ont connecté l'ECU

#### <span id="page-18-0"></span>**4.12 Vérification automatique du système**

- Une fois l'ECU mis en service, le menu « Vérification automatique du système » peut vous aider à vérifier la bonne communication et la production de chaque micro-onduleur.
- Ce menu donne également quelques conseils de dépannage de base.

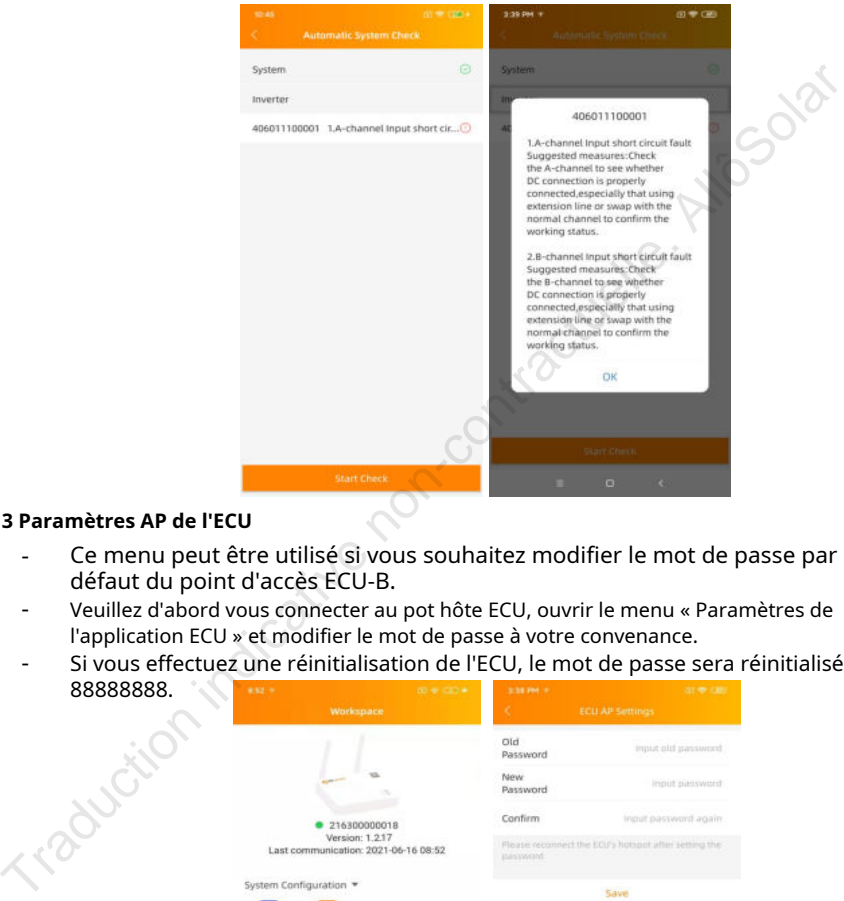

#### <span id="page-18-1"></span>**4.13 Paramètres AP de l'ECU**

- Ce menu peut être utilisé si vous souhaitez modifier le mot de passe par défaut du point d'accès ECU-B.
- Veuillez d'abord vous connecter au pot hôte ECU, ouvrir le menu « Paramètres de l'application ECU » et modifier le mot de passe à votre convenance.
- Si vous effectuez une réinitialisation de l'ECU, le mot de passe sera réinitialisé à

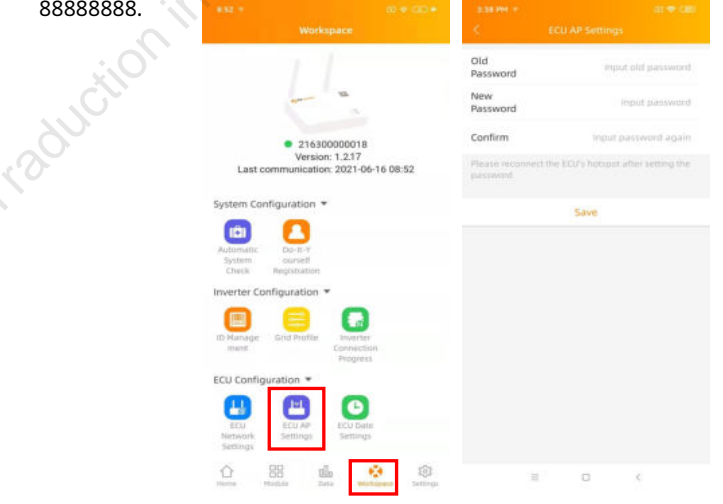

### <span id="page-19-0"></span>**4.14 Inscription à faire soi-même**

- **Ce menu est réservé aux installateurs DIY : il permettra aux installateurs DIY de créer eux-mêmes leur compte EMA. Ils pourront ensuite accéder à leur compte via l'application EMA.**
- Une fois l'ECU correctement mis en service, assurez-vous de connecter votre smartphone ou votre tablette à Internet local. -
- Entrez dans « Menu d'inscription Do it Yourself » et suivez les instructions pour créer votre propre compte EMA. -

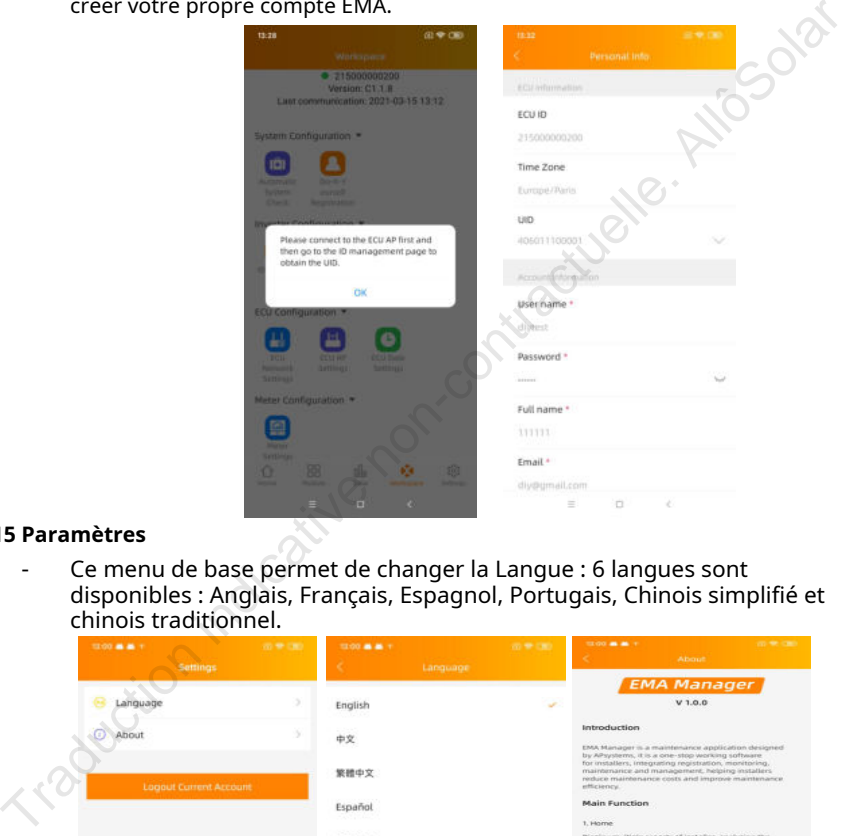

#### <span id="page-19-1"></span>**4.15 Paramètres**

- Ce menu de base permet de changer la Langue : 6 langues sont disponibles : Anglais, Français, Espagnol, Portugais, Chinois simplifié et chinois traditionnel.

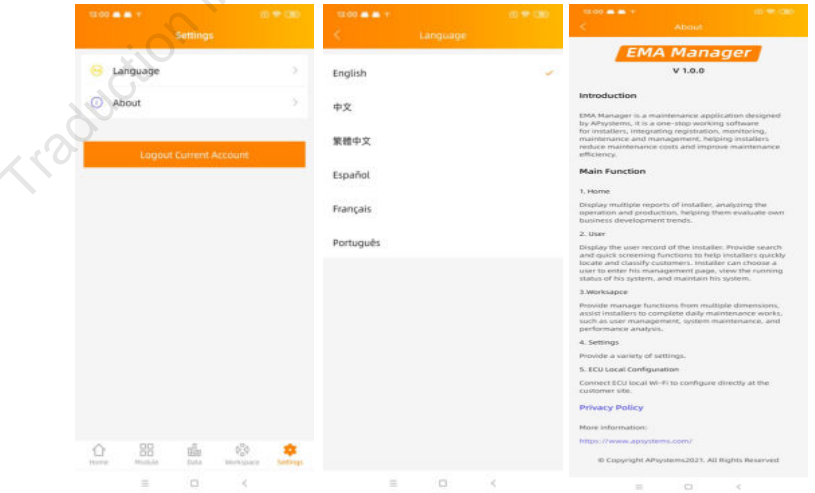

# <span id="page-20-0"></span>**5. Données techniques**

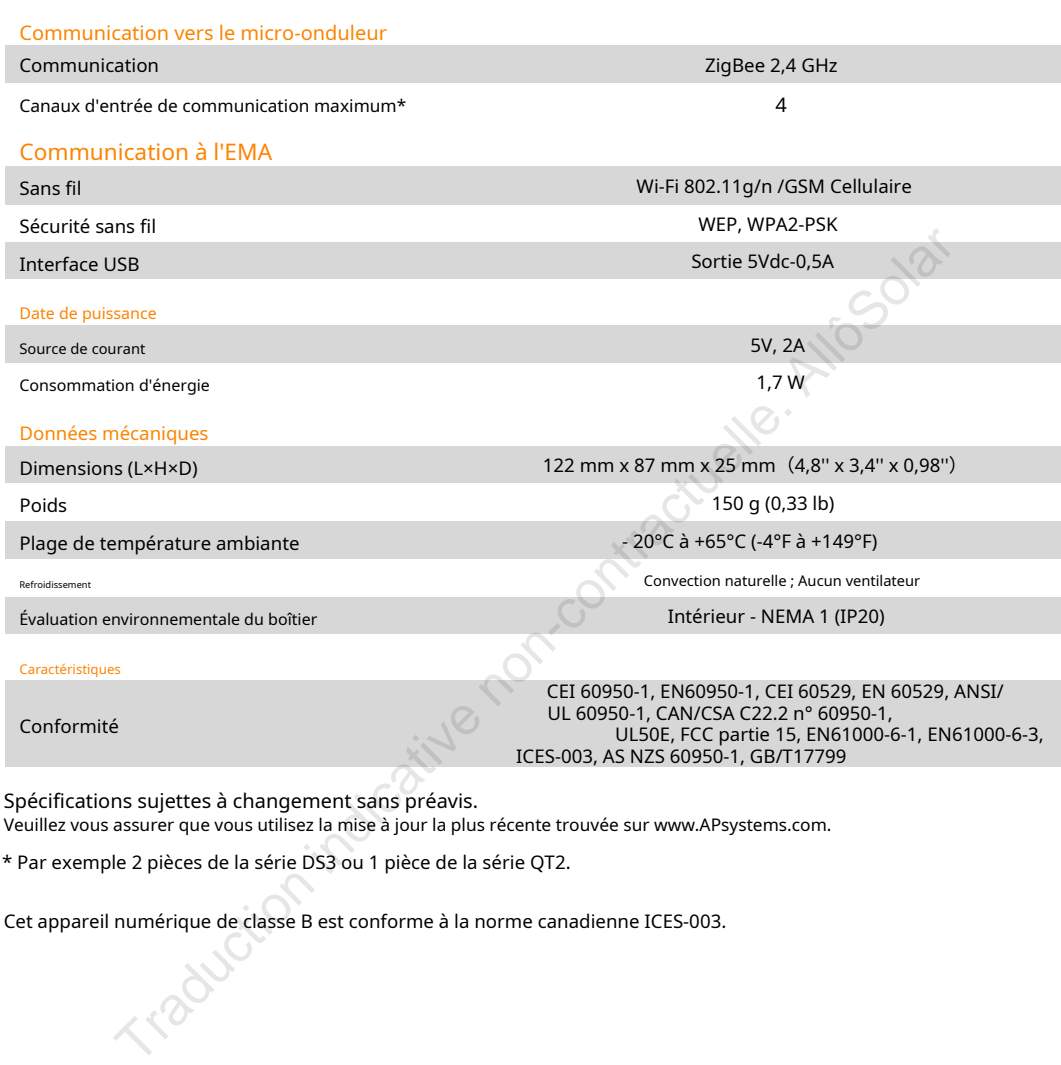

Veuillez vous assurer que vous utilisez la mise à jour la plus récente trouvée sur www.APsystems.com.

\* Par exemple 2 pièces de la série DS3 ou 1 pièce de la série QT2.

Cet appareil numérique de classe B est conforme à la norme canadienne ICES-003.

2022/04/08 RÉV1.3

# **5. Données techniques**

 $\therefore$  WEEE (for Europe)

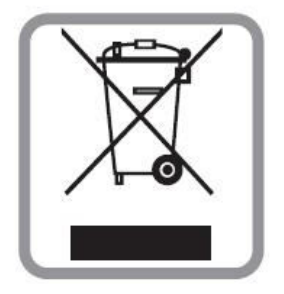

#### **Mise au rebut de votre ancien appareil**

- 1. Lorsque ce symbole de poubelle roulante barrée est apposé sur un produit, cela signifie que le produit est couvert par la directive européenne 2002/96/CE.
- 2. Tous les produits électriques et électroniques doivent être éliminés séparément du flux de déchets municipaux via des installations de collecte désignées désignées par le gouvernement ou les autorités locales. Se au rebut de votre ancien appareil<br>
1. Lorsque ce symbole de poubelle roulante barrée est apposé sur un produire<br>
cela signifie que le produit est couvert par la directive européenne<br>
2. Tous les produits électriques et
	- 3. L'élimination correcte de votre ancien appareil contribuera à prévenir d'éventuelles conséquences négatives sur l'environnement et la santé humaine.
	- 4. Pour des informations plus détaillées sur l'élimination de votre ancien appareil, veuillez contacter votre mairie, le service d'élimination des déchets ou le magasin où vous avez acheté le produit.

## **PRUDENCE**

#### **Le professionnel est autorisé à remplacer la batterie.**

#### **Ne pas ingérer la batterie, risque de brûlure chimique.**

Ce produit contient une pile bouton/bouton. Si la pile bouton/bouton est avalée, elle peut provoquer de graves brûlures internes en seulement 2 heures et entraîner la mort. Gardez les piles neuves et usagées hors de portée des enfants. Si vous pensez que les piles ont pu être avalées ou placées à l'intérieur d'une partie quelconque du corps, consultez immédiatement un médecin.

## **5. Données techniques**

Cet appareil est conforme à la partie 15 des règles FCC. Son fonctionnement est soumis aux deux conditions suivantes : (1) cet appareil ne doit pas provoquer d'interférences nuisibles, et (2) cet appareil doit accepter toute interférence reçue, y compris les interférences susceptibles de provoquer un fonctionnement indésirable.

Veuillez noter que les changements ou modifications non expressément approuvés par la partie responsable de la conformité pourraient annuler le droit de l'utilisateur à utiliser l'équipement.

**Note:**Cet équipement a été testé et déclaré conforme aux limites d'un appareil numérique de classe B, conformément à la partie 15 des règles FCC. Ces limites sont conçues pour fournir une protection raisonnable contre les interférences nuisibles dans une installation résidentielle. Cet équipement génère, utilise et peut émettre de l'énergie radiofréquence et, s'il n'est pas installé et utilisé conformément aux instructions, peut provoquer des interférences nuisibles aux communications radio. Cependant, rien ne garantit que des interférences ne se produiront pas dans une installation particulière. Si cet équipement provoque des interférences nuisibles à la réception radio ou télévision, ce qui peut être déterminé en éteignant et rallumant l'équipement, l'utilisateur est encouragé à essayer de corriger les interférences en prenant une ou plusieurs des mesures suivantes :

- Réorienter ou déplacer l'antenne de réception.

- Augmenter la séparation entre l'équipement et le récepteur.

- Connectez l'équipement à une prise sur un circuit différent de celui sur lequel le récepteur est connecté.

- Consultez le revendeur ou un technicien radio/TV expérimenté pour obtenir de l'aide. Traduction indication

# <span id="page-23-0"></span>**6. Coordonnées**

### SYSTÈME D'ÉNERGIE ALTÉNERGIE Inc.

#### [www.APsystems.com](http://www.apsystems.com)

#### **APsystems Jiaxing Chine**

No. 1, Yatai Road, district de Nanhu, Jiaxing, Zhejiang Tél. : +86 573 8398 6967 Mail:i[nfo@altenergy-power.com](mailto:info@altenergy-power.com)

#### **APsystems Shanghai Chine**

B305 n° 188, Zhangyang Road, Pudong, Shanghai Tél. : +86 021 3392 8205 Mail:info@altenergy-power.com

#### **APsystems Australie**

Suite 502, 8 Help Street, Chatswood NSW 2067 Australie Tél. : 2 +61 (0)2 8034 6587 Mail:info@altenergy-power.com

#### **APsystems Amérique**

600 Ericksen Ave NE, Suite 200 Seattle, WA 98110 Tél. : 844-666-7035 Mail:info@APsystems.com

#### **APsystems Europe**

Rue des Monts dor ZAC de Folliouses Sud-Les Echets 01700 Miribel, France Tél : +33-481 65 60 40 Mail:emea@APsystems.com France States Shanghai Chine<br>
Systems Shanghai Chine<br>
05 n° 188, Zhangyang Road, Pudong, Shanghai Tél. :<br>
60 n° 188, Zhangyang Road, Pudong, Shanghai Tél. :<br>
all: info@altenergy-power.com<br>
Systems Australie<br>
te 502, 8 Help